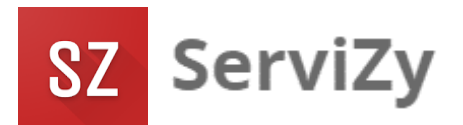

# **ระบบบริหารจัดการงานซ่อมบำรุง**

**ServiZy วิธีที่ง่ายกว่าในการบริหารจัดการงานซ่อมบำรุงให้มีประสิทธิภาพ**

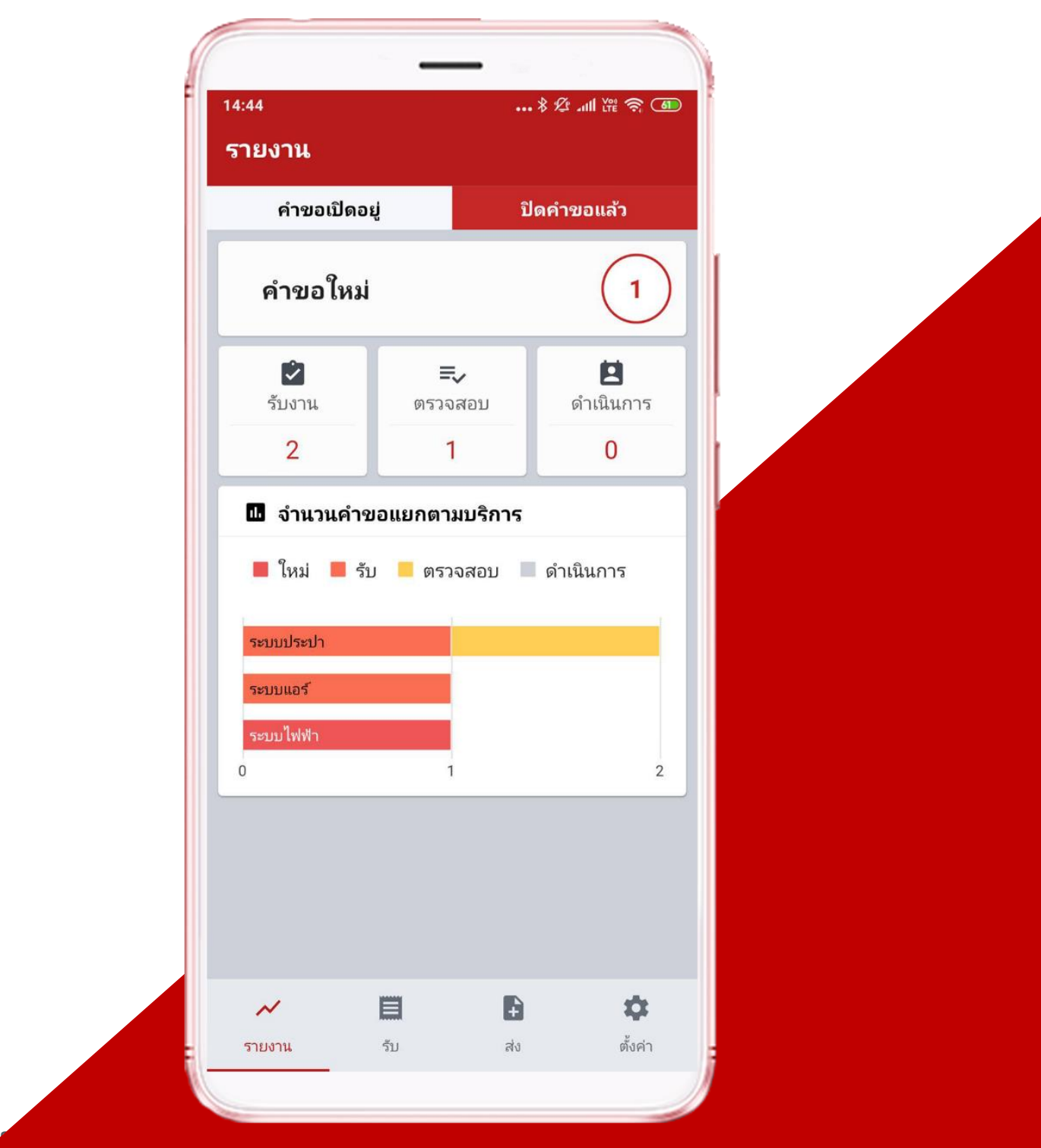

**www.servizy.in.th**

### **แนะนำ ServiZy**

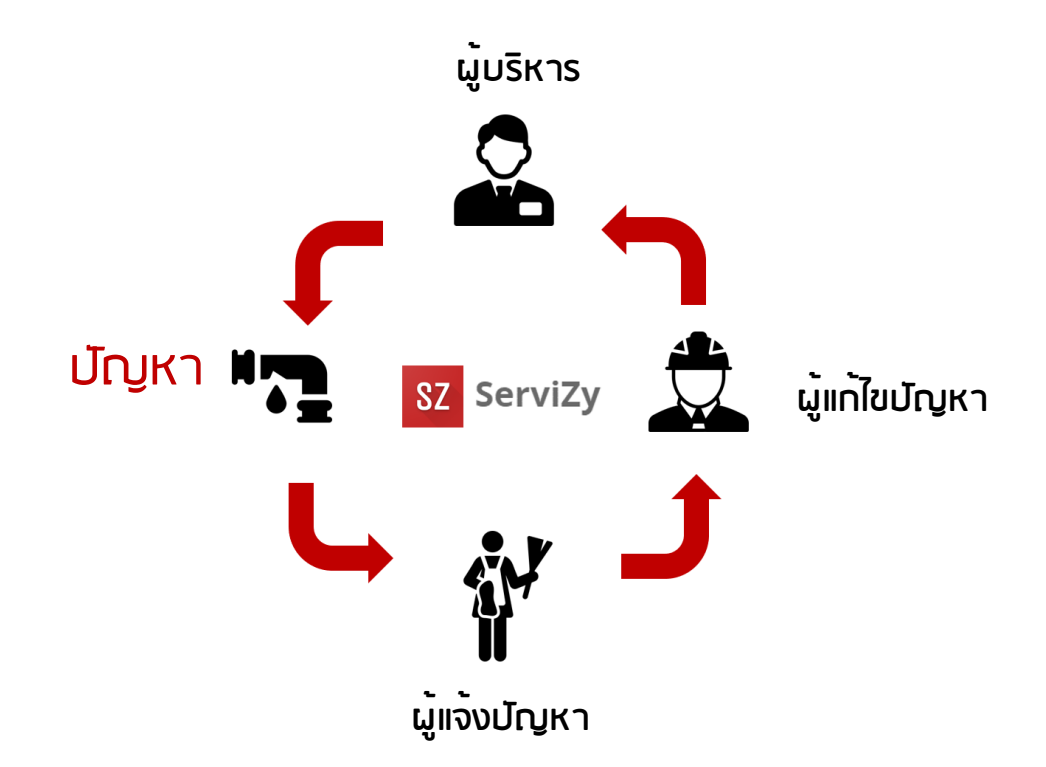

 **ServiZy ระบบบริหารจัดการงานซ่อมบำรุง ใช้รูปแบบของ Work Order สำหรับรับแจ้ง ปัญหา ติดตามความคืบหน้าของปัญหา ทำหน้าที่ให้ความช่วยเหลือแก่พนักงานในองค์กรที่ เกิดปัญหา สามารถแจ้งปัญหาผ่านระบบ ServiZy ได้ทุกที่ทุกเวลาเพียงแค่ใช้โทรศัพท์มือถือ จากนั้นระบบจะแจ้งไปยังเจ้าหน้าที่ที่รับชอบโดยตรงทันที เมื่อเจ้าหน้าที่ดำเนินการแก้ไขปัญหา เรียบร้อยเเล้ว ก็จะแจ้งกลับไปยังผู้แจ้งปัญหาโดยทันทีเช่นกันแบบเรียลไทม์ และที่สำคัญไปกว่า นั้นคือ ผู้บริหารสามารถเข้าดูรายการงานภาพรวมของปัญหาด้วย Dashboard และรายงาน การทำงานของเจ้าหน้าที่ เพื่อประเมินระยะเวลาในการให้บริการ ตลอดจนรายงานสรุปปัญหาที่ เกิดขึ้นเพื่อช่วยในการนำไปพัฒนาคุณภาพการให้บริการดียิ่งขึ้น เพื่อสร้างความพึงพอใจ สูงสุดให้กับลูกค้า**

 **ServiZy เหมาะสำหรับการแจ้งปัญหาต่างๆในองค์กรไม่ว่าจะเป็นการแจ้งซ่อม IT Support หรือการขอรับบริการต่างๆ ที่จะทำให้ทุกคนในองค์กรสามารถประสานความร่วมมือ กันทุกฝ่ายเพื่อช่วยแก้ปัญหาที่เกิดขึ้นได้อย่างรวดเร็วและมีประสิทธิภาพ**

 **ServiZy เป็นระบบ Cloud Service ดังนั้นไม่จำเป็นจะต้องติดตั้ง Server หรือ ระบบใดๆ ให้ยุ่งยาก เพียงคุณสมัครใช้งาน คุณก็จะมีระบบรับแจ้งปัญหาไว้ใช้งานโดยทันที**

**1. การลงทะเบียน (ดำเนินการครั้งแรกเพียงครั้งเดียว)**

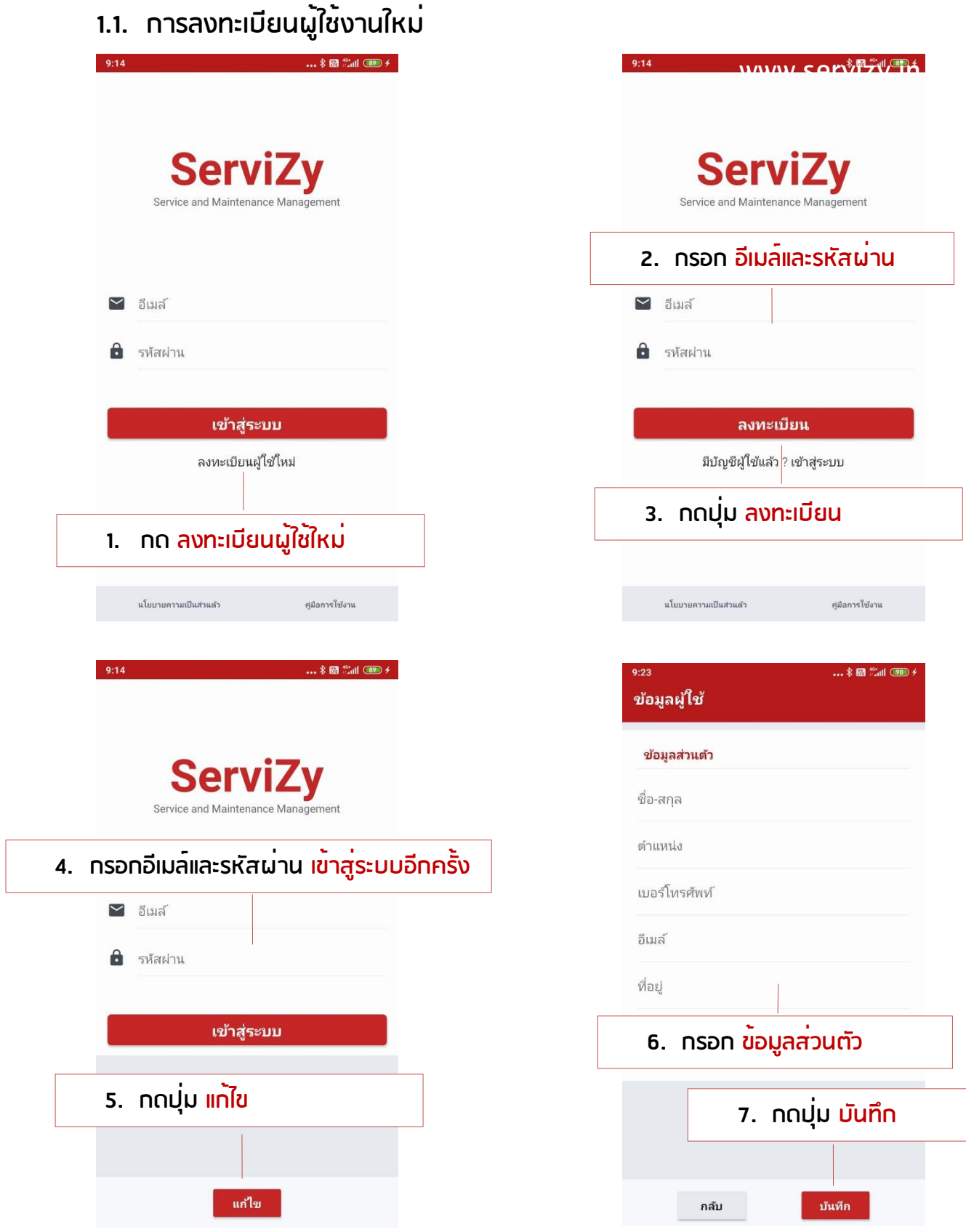

**2. การเพิ่มบริษัท (ดำเนินการครั้งแรกเพียงครั้งเดียว)**

**มี 2 รูปแบบคือ**

 **2.1 การเข้าร่วมบริษัท สามารถกรอกรหัสเข้าร่วมบริษัทเพื่อเข้าร่วมได้ เลย (ขอรหัสได้จากผู้จัดการระบบ ServiZy ของบริษัท)**

 **2.2 การสร้างบริษัทใหม่ สำหรับบริษัทที่ยังไม่มีในระบบ ServiZy**

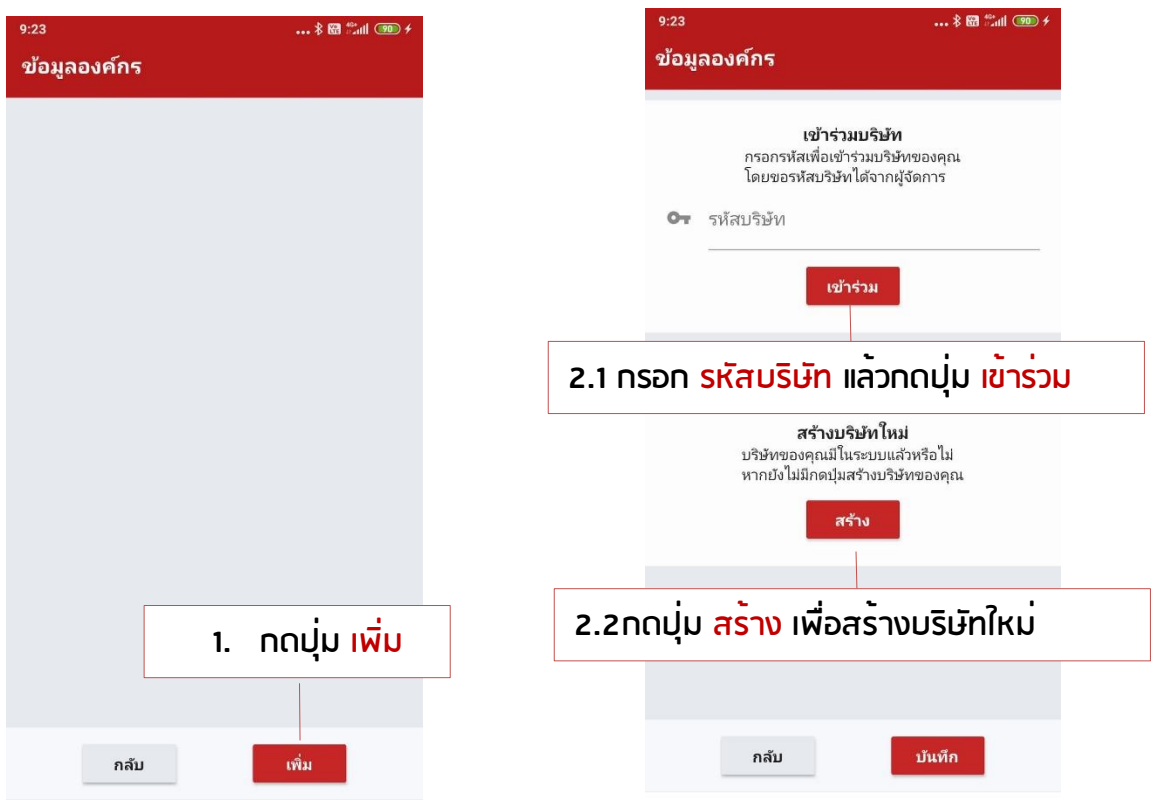

## **3. เมนูการใช้งาน**

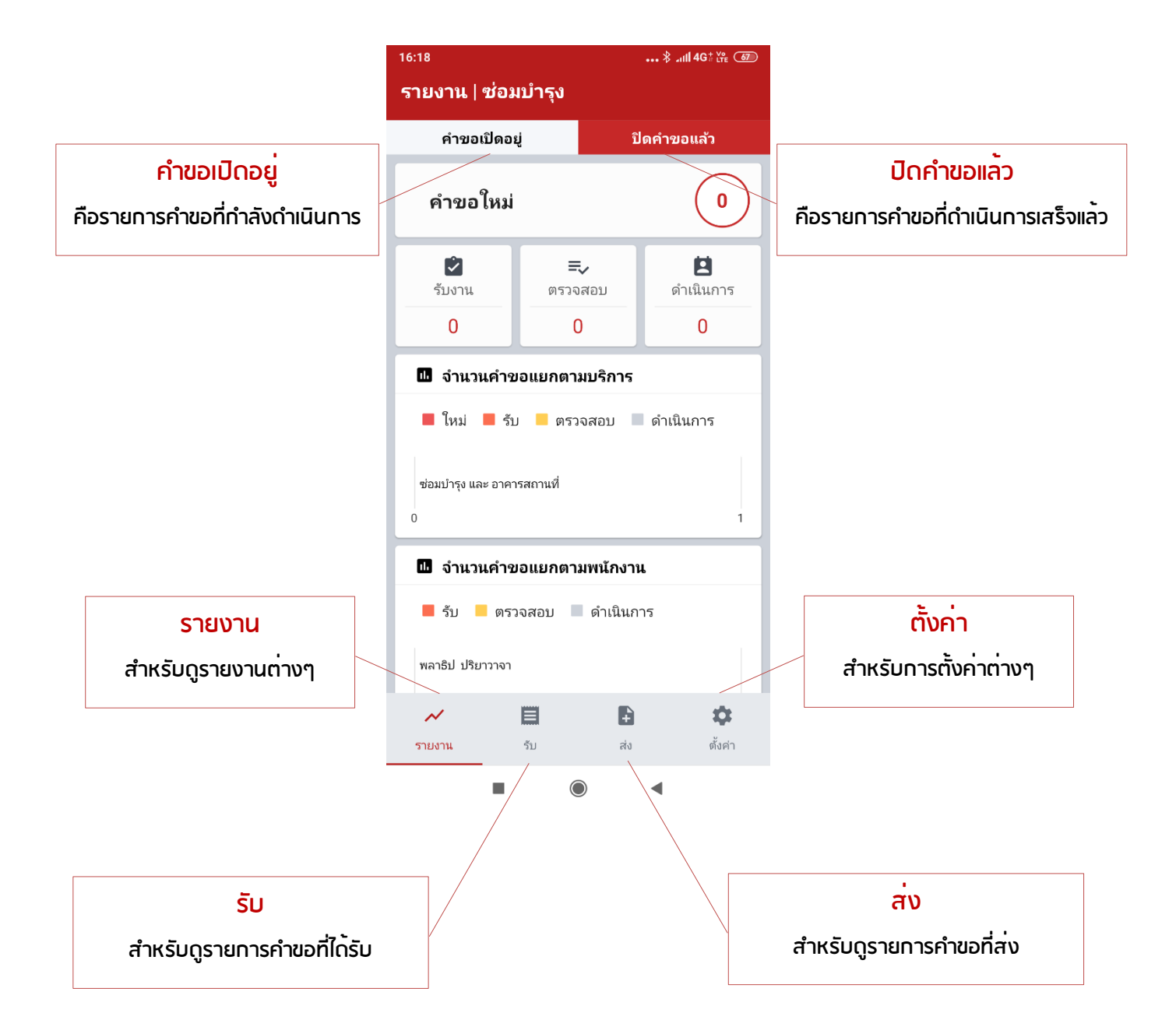

### **4. การแจ้งขอรับบริการ**

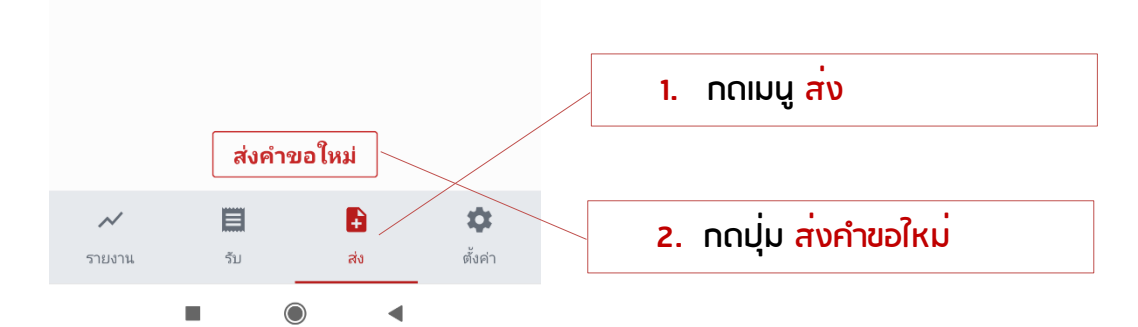

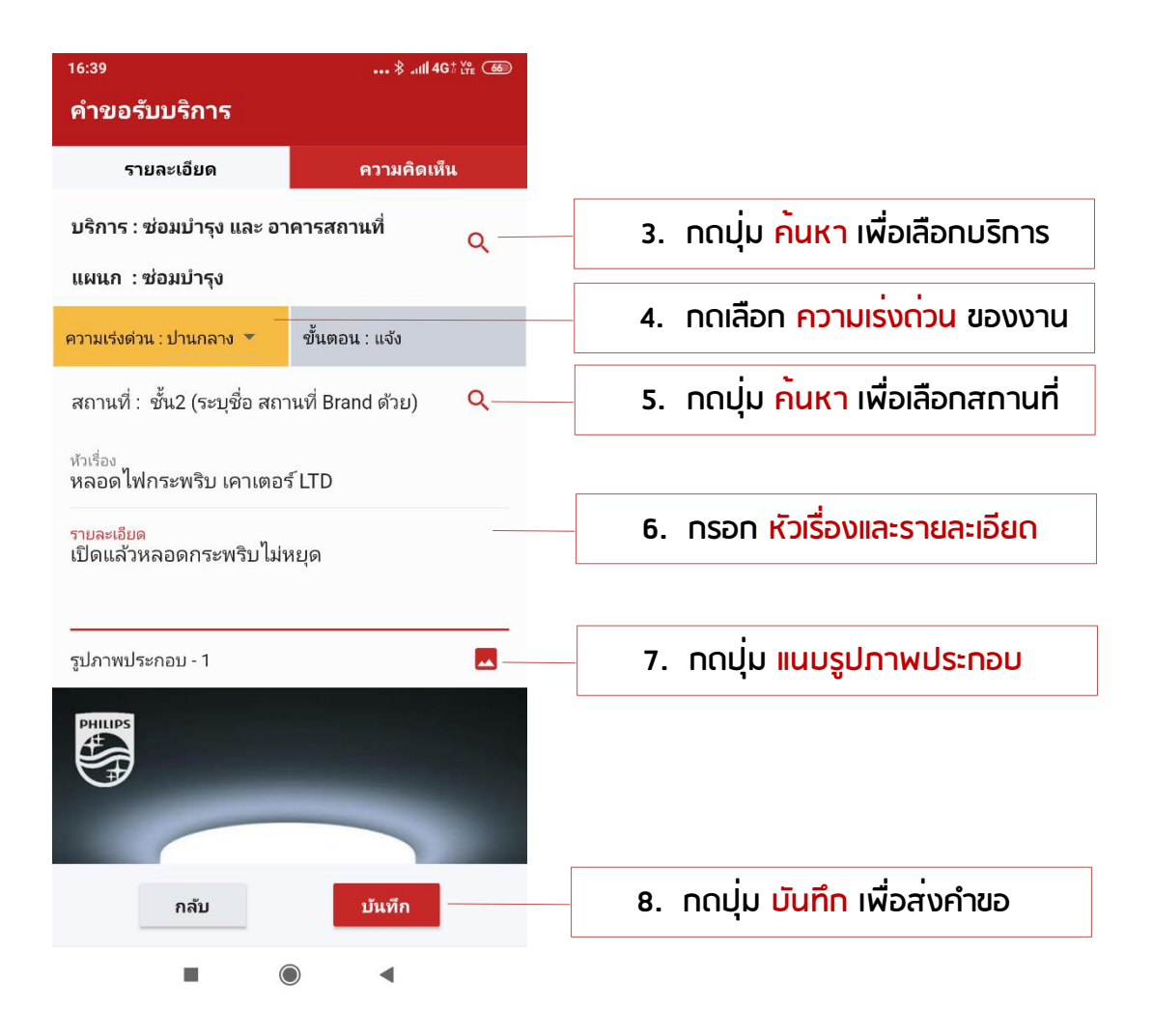

#### **5. การรับคำขอและอัพเดทการดำเนินการ**

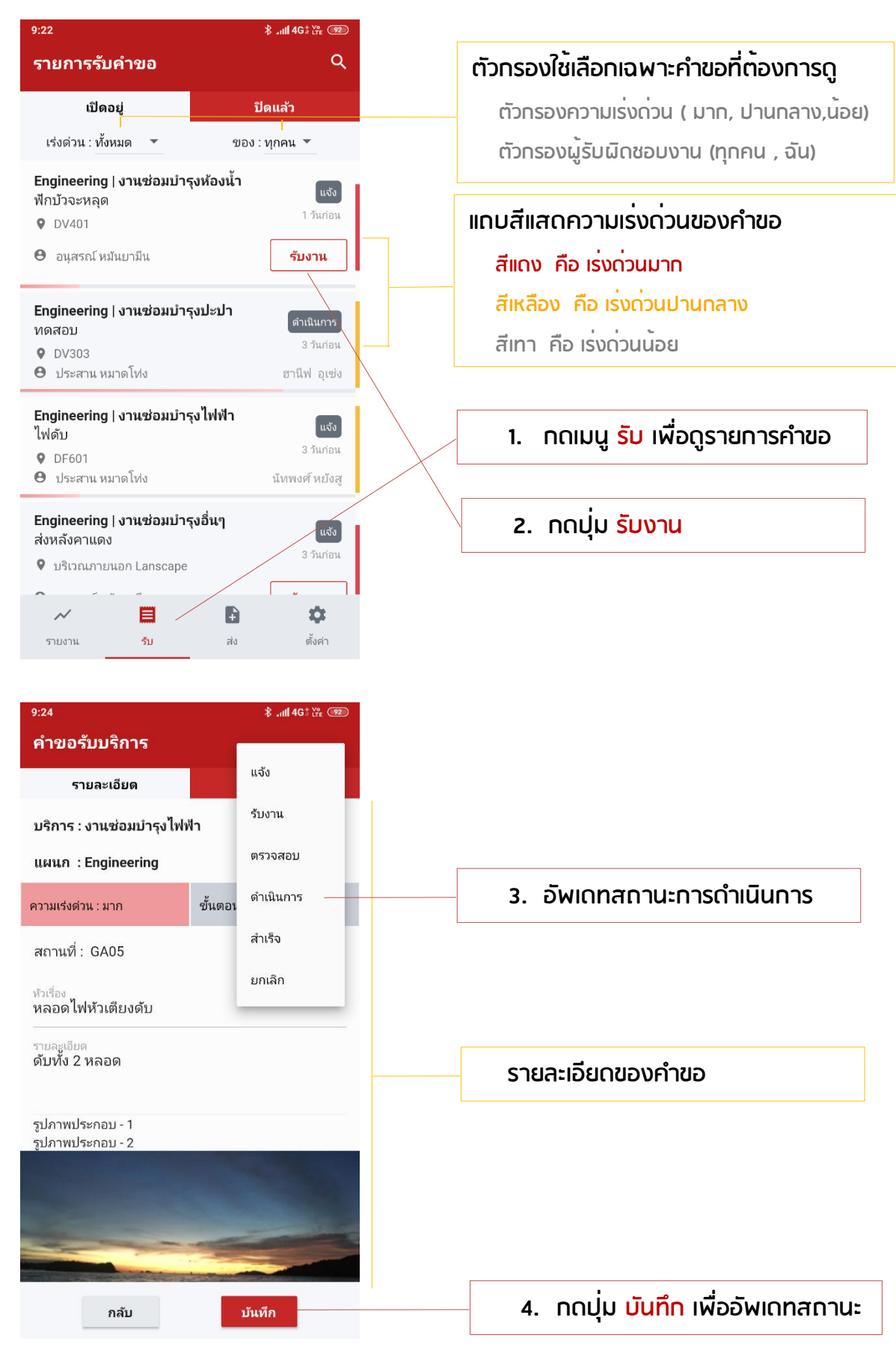

**Copyright © 2022 [ServiZy.](https://servizy.in.th/) All rights reserved. www.servizy.in.th**

## **6. การแสดงความคิดเห็นเพิ่มเติม**

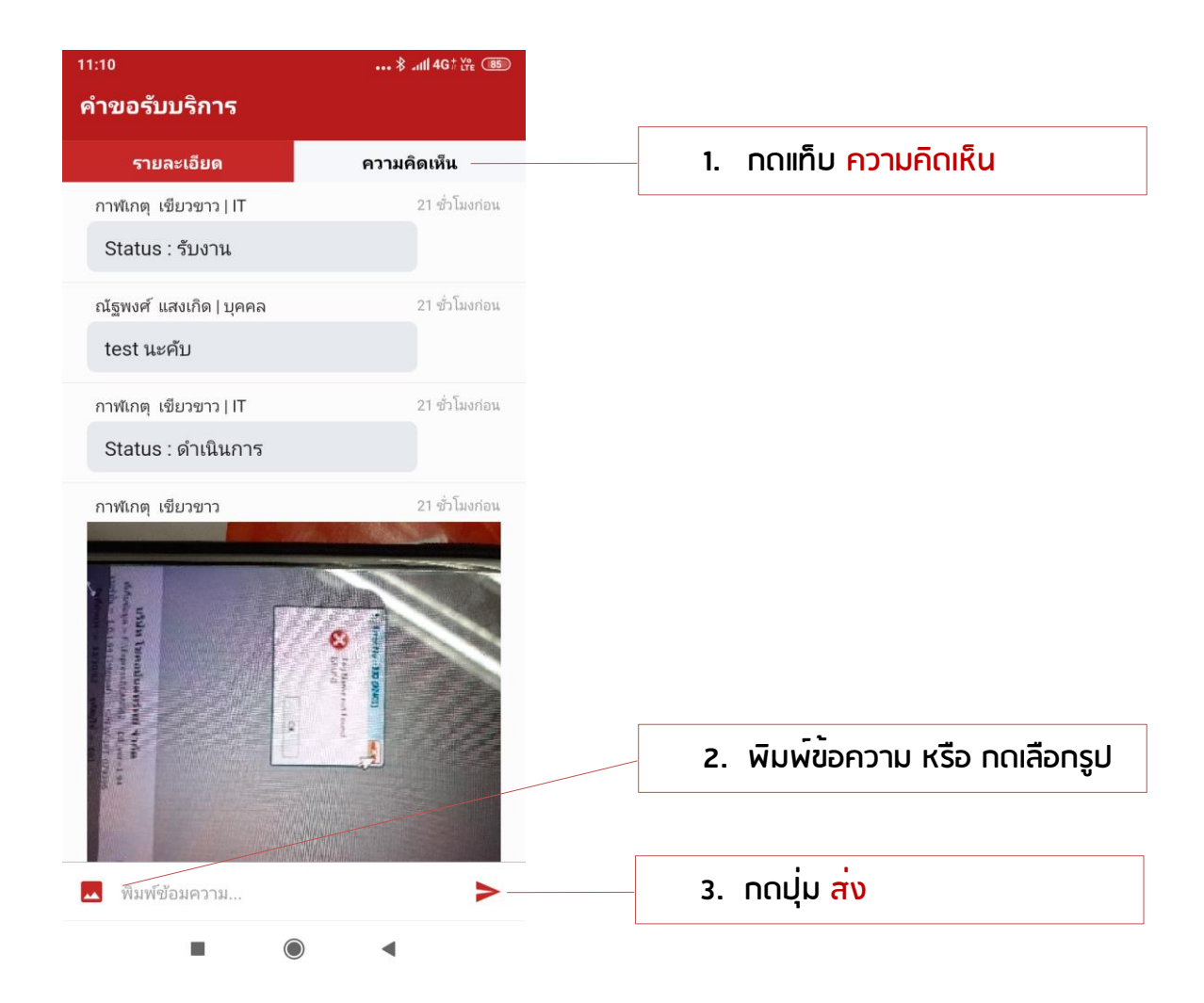

#### **7. การรายงานผลการดำเนินการและการตรวจรับงาน**

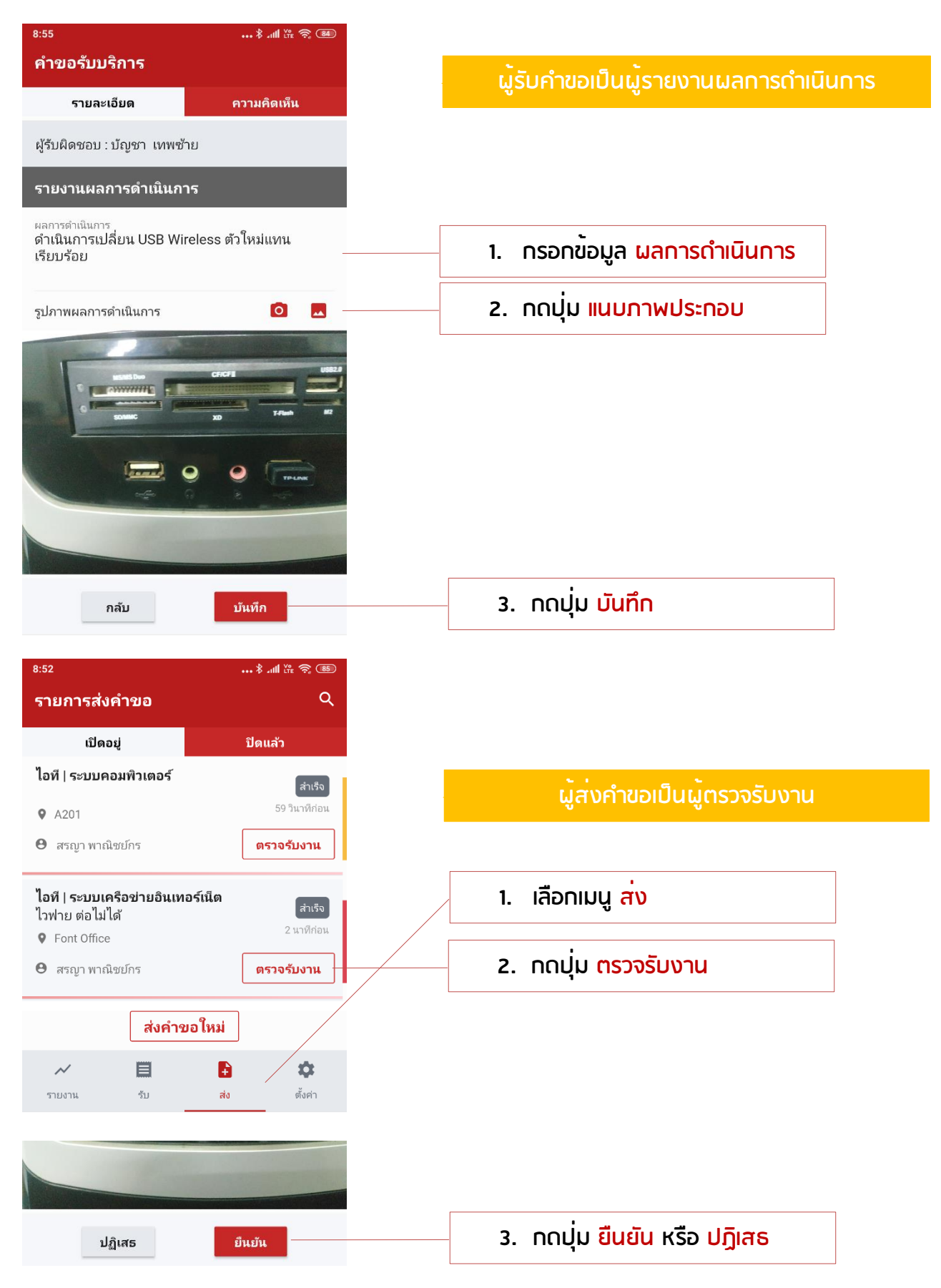

**Copyright © 2022 [ServiZy.](https://servizy.in.th/) All rights reserved. www.servizy.in.th**

![](_page_9_Figure_1.jpeg)

![](_page_9_Figure_2.jpeg)

## **หมายเหตุ \*\*\*วันแจ้งเตือนต้องกำหนดให้เป็นวันในนอนาคตเท่านนั้น\*\*\***

![](_page_10_Picture_1.jpeg)

![](_page_10_Picture_120.jpeg)

## **10.ตั้งค่า**

![](_page_11_Picture_66.jpeg)

![](_page_11_Picture_67.jpeg)

## **การลบข้อมูลสามารถลบได้โดย**

**การกดค้างไว้ที่รายการข้อมูลที่ต้องการลบ**

# **11.การตั้งค่าระบบก่อนเริ่มต้นใช้งาน (สำหรับผู้ดูแลระบบเท่านั้น)**

## **1. การเพิ่มแผนก (ไปที่เมนูตั้งค่า แล้วเลือก แผนก)**

![](_page_12_Picture_55.jpeg)

## **2. การเพิ่มบริการ (ไปที่เมนูตั้งค่า แล้วเลือก บริการ)**

![](_page_13_Picture_52.jpeg)

## **3. การจัดกาสิทธิ์ผู้ใช้งานและกำหนดแผนก (ไปที่เมนูตั้งค่า แล้วเลือก พนักงาน)**

![](_page_14_Picture_51.jpeg)

## **4. การเพิ่มสถานที่ (ไปที่เมนูตั้งค่า แล้วเลือก สถานที่)**

![](_page_15_Picture_48.jpeg)

**Copyright © 2022 [ServiZy.](https://servizy.in.th/) All rights reserved. www.servizy.in.th**

### **5. การเพิ่มอุปกรณ์(ไปที่เมนูตั้งค่า แล้วเลือก อุปกรณ์)**

![](_page_16_Picture_1.jpeg)

## **6. การเพิ่มอะไหล่ (ไปที่เมนูตั้งค่า แล้วเลือก อะไหล่)**

![](_page_17_Picture_130.jpeg)

# **12.การส่งออกข้อมูล (สำหรับผู้ดูแลระบบเท่านั้น)**

**การส่งออกข้อมูลคำขอที่เปิดอยู่ (ไปที่เมนูรายงาน แล้วเลื่อนมาที่ ส่งออกข้อมูล)**

![](_page_18_Figure_2.jpeg)

### **การส่งออกข้อมูลคำขอที่เปิดอยู่ (ไปที่เมนูรายงาน แล้วเลื่อนมาที่ ส่งออกข้อมูล)**

![](_page_19_Figure_1.jpeg)

**4. เลือกปลายทางที่ส่งออก Mail Drive หรืออื่นๆ**

M

Gmail

Cancel

Δ

Drive

 $\Box$ 

**LINE Keep** 

Remember my choice

ShareMe

![](_page_20_Picture_0.jpeg)

### **ServiZy WorkFlow**

![](_page_20_Figure_2.jpeg)